## **Timesheet Portal – Step by Step Guide**

- 1. To access the portal please go to: [www.tltpgroup.co.uk](http://www.tltpgroup.co.uk/)
- 2. Click on the 'timesheet' tab depending on your device your view will differ as follows.

Desktop view – click on 'timesheets' in the header

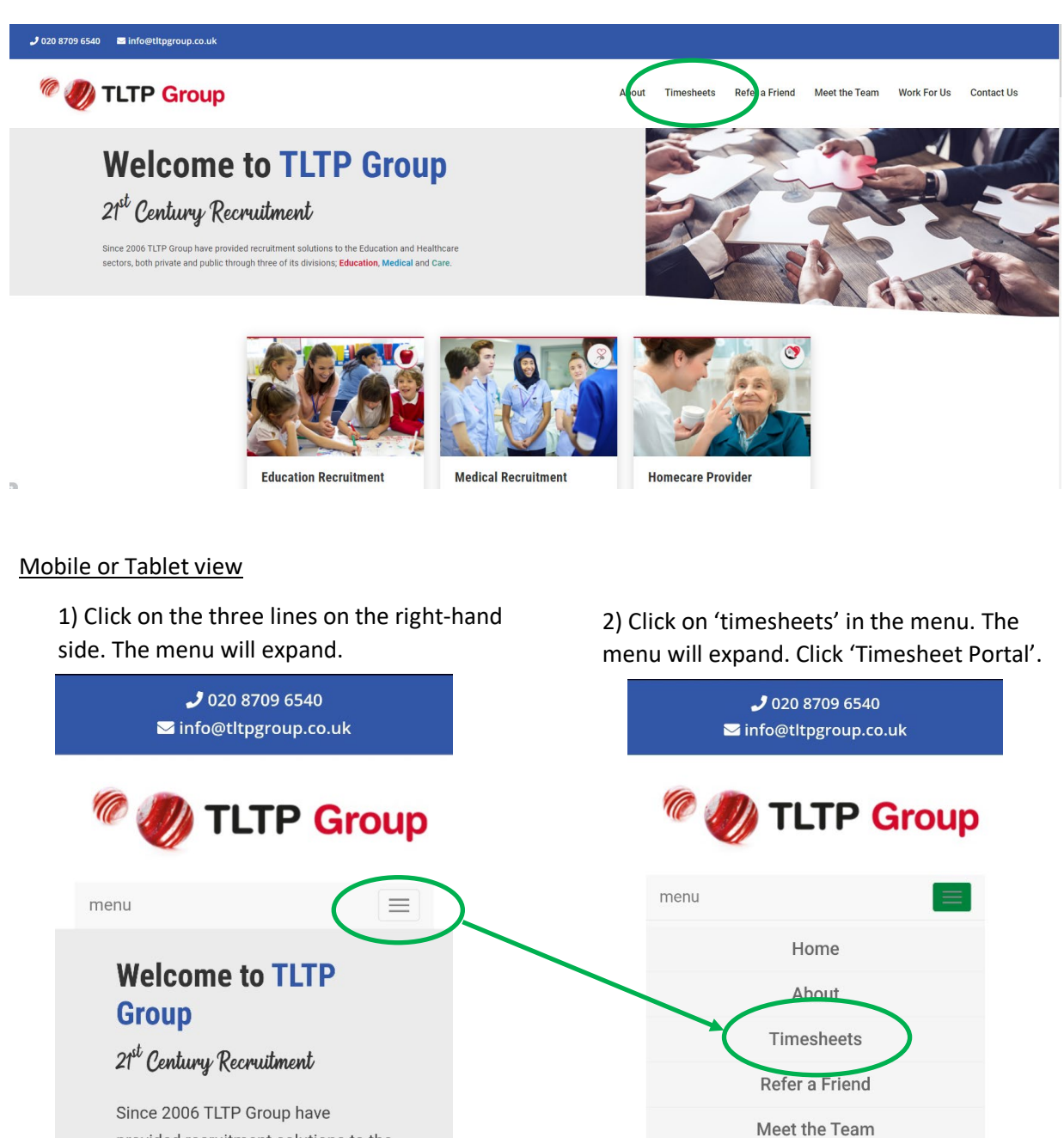

Work For Us

Contact Us

 $\circ$ 

 $\Box$ 

**Welcome to TLTP** 

21<sup>st</sup> Century Recruitment

**Group** 

 $\triangleleft$ 

provided recruitment solutions to the Education and Healthcare sectors, both private and public through three of its divisions; Education, Medical and Care.

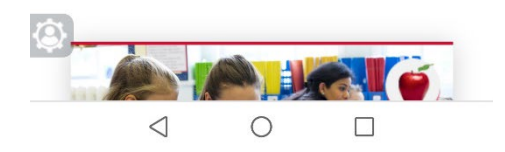

3. You will be forwarded to the login page for easy time. Type in your username and password to login.

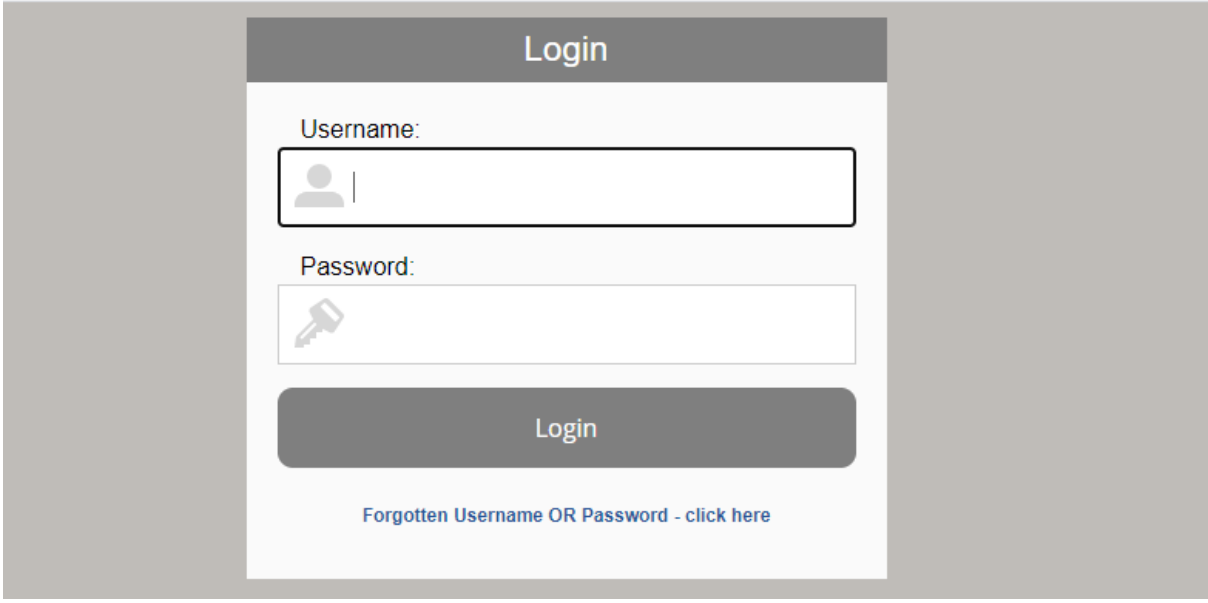

4. This will take you into your account.

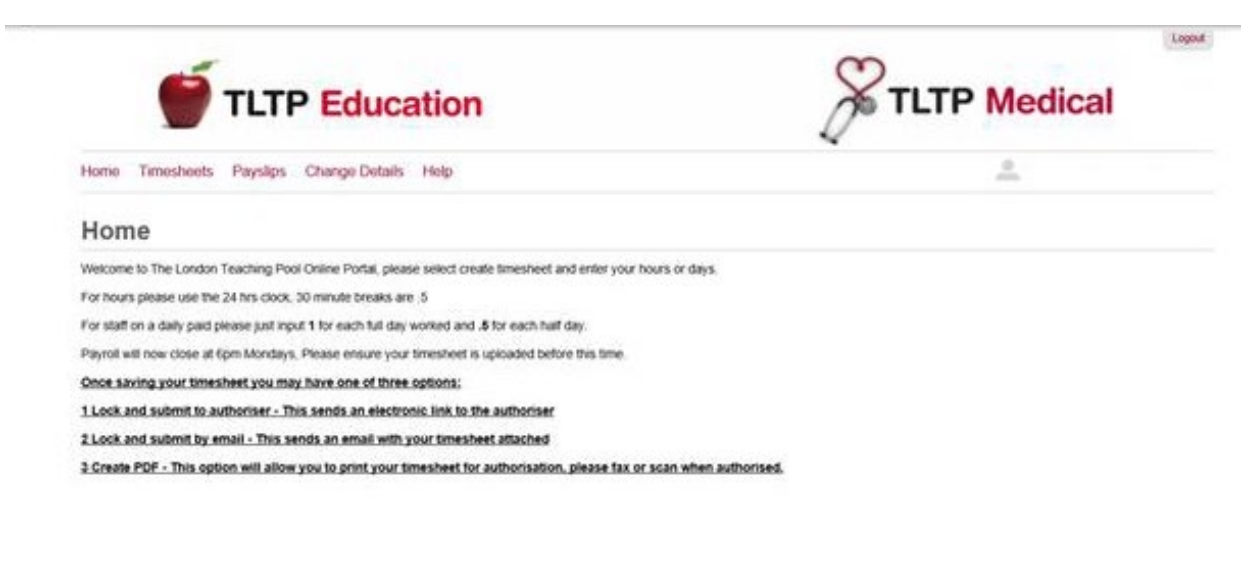

5. Select 'timesheets' at the top.

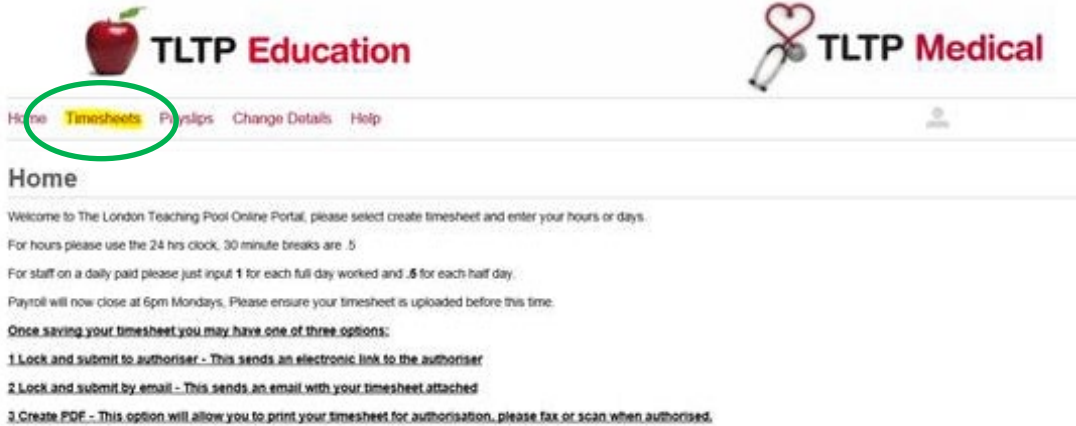

6. Select create 'timesheet' on relevant placement.

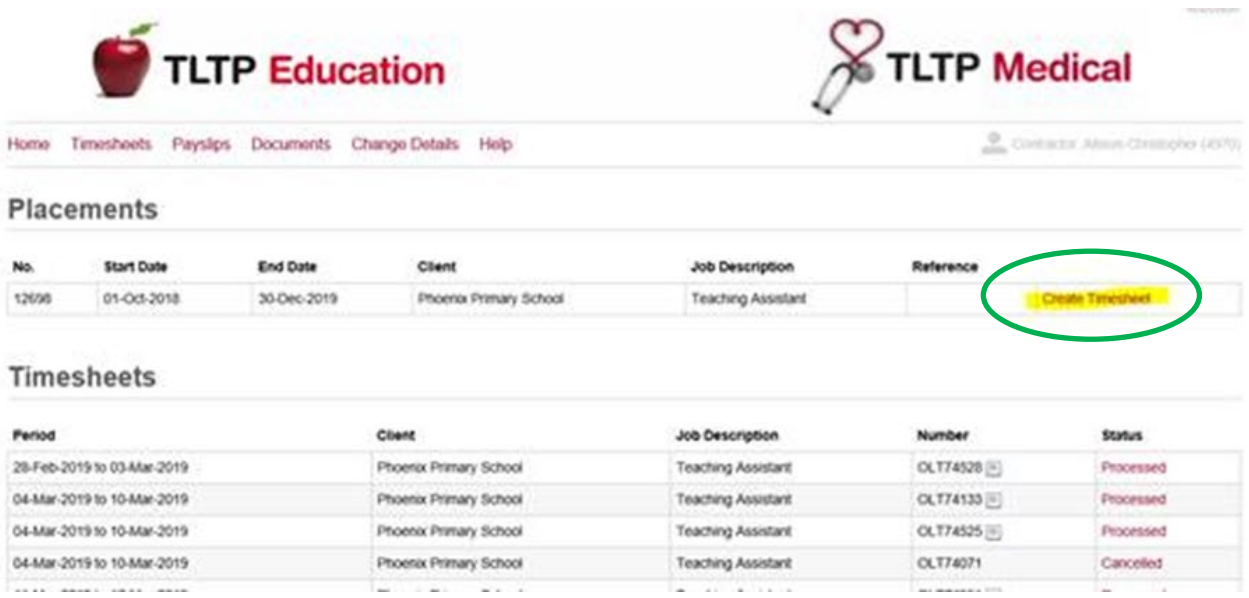

7. Type in start time, finish time and any breaks\*. Then click save timesheet. (\*please see below 'Further Information' about breaks).

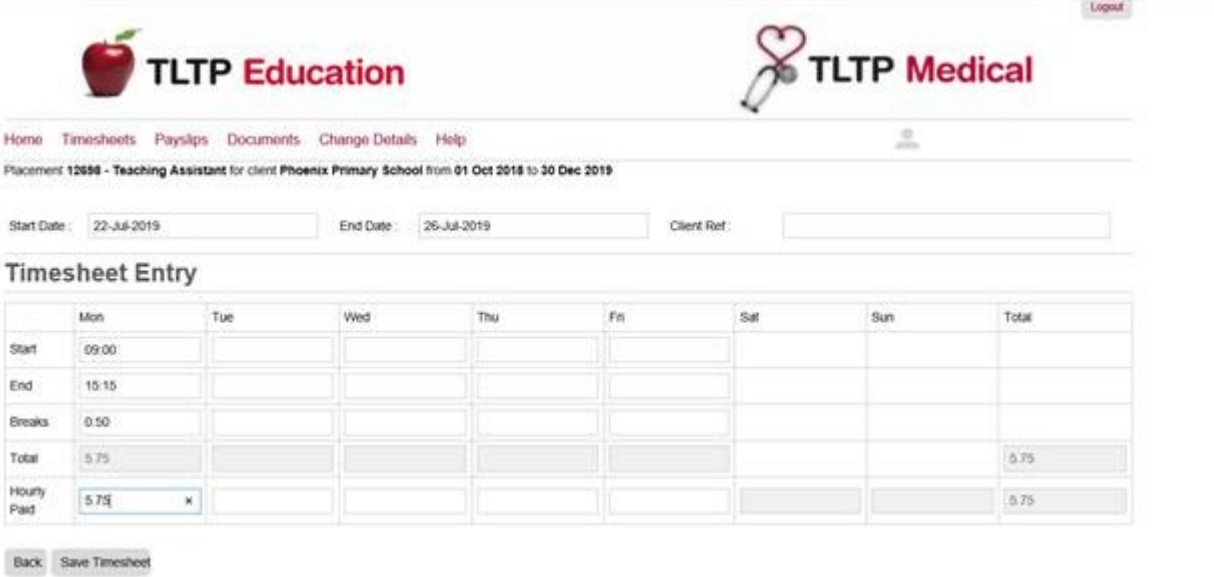

## **\*Further information**

Please be aware that the system only recognises times in 15-minute intervals, for example if you start at 8:50 this can only be input at 8:45 or 9:00. Break information is as follows:

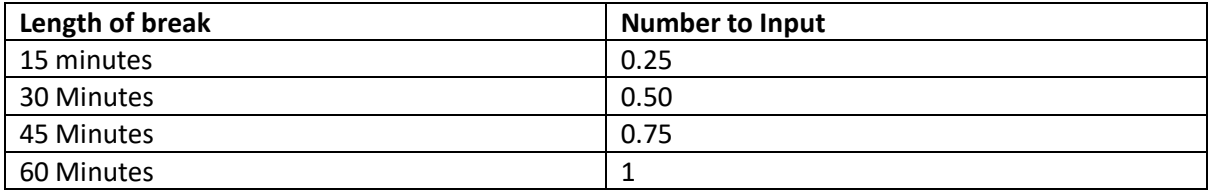

8. Finally select lock timesheet & submit for approval. This will send your timesheet to your authoriser.

If no authoriser is set up please click lock timesheet and create pdf. This will give you the option to print the timesheet to get signed manually.

If you are unable to do this please advise your consultant.

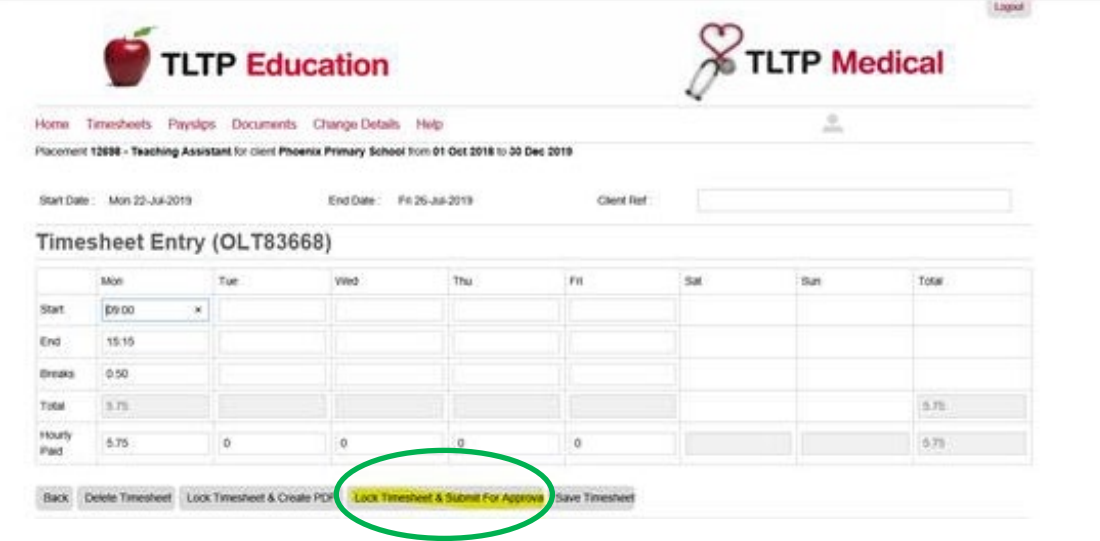